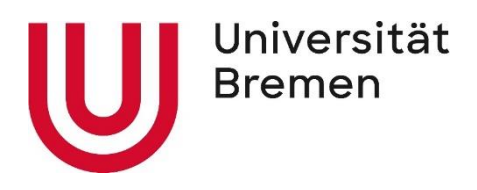

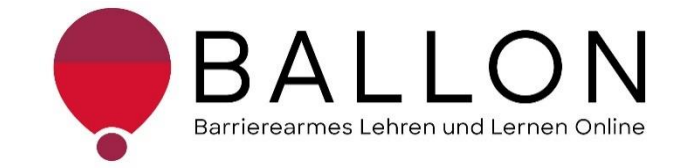

# **Barrierearmes Lernen und Lehren Online**

# **Checkliste zur Erstellung und Prüfung barrierearmer PDF-**

# **Dokumente**

**Universität Bremen BALLON – Barrierearmes Lernen und Lehren Online** Diese Checkliste entstand im Rahmen des Projekts "Barrierearmes Lernen und Lehren Online" (BALLON), das von Januar 2021 bis Dezember 2023 an der Universität Bremen bestand. Ziel des Projektes ist es, im Rahmen der Umsetzung des digitalen und hybriden Studiums ein Support-System für Lehrende und Studierende für barrierearmes digitales Lernen und Lehren an Bremer Hochschulen aufzubauen. Weitere Informationen und Support sind direkt bei BALLON zu erhalten. Das vorliegende Dokument ist Bestandteil der "Checklisten zur Erstellung und Prüfung barrierearmer digitaler Inhalte", die alle Checklisten zu den Formaten Word, LibreOffice Writer, PDF, PDF-Formular, PowerPoint, Website, Online-Lehrveranstaltung und Informationsvideo beinhaltet. Die Checklisten können Sie auf der BALLON Website unter "Checklisten und Werkzeuge" herunterladen:

[Checklisten zur Erstellung und Prüfung barrierearmer digitaler Inhalte](https://www.uni-bremen.de/digitale-transformation/projekte/barrierearmes-lernen-und-lehren-online-ballon/checklisten-und-werkzeuge)

"Checkliste zur Erstellung und Prüfung barrierearmer PDF-Dokumente" © 2023 von Barrierearmes Lernen und Lehren Online - BALLON ist lizenziert unter: [CC BY-SA 4.0.](https://creativecommons.org/licenses/by-sa/4.0/deed.de)

Dritte Auflage, Universität Bremen – BALLON, Dezember 2023

Verfassende: Team BALLON E-Mail: [ballon@uni-bremen.de](mailto:ballon@uni-bremen.de) Website:<http://www.uni-bremen.de/ballon>

# **Inhalt**

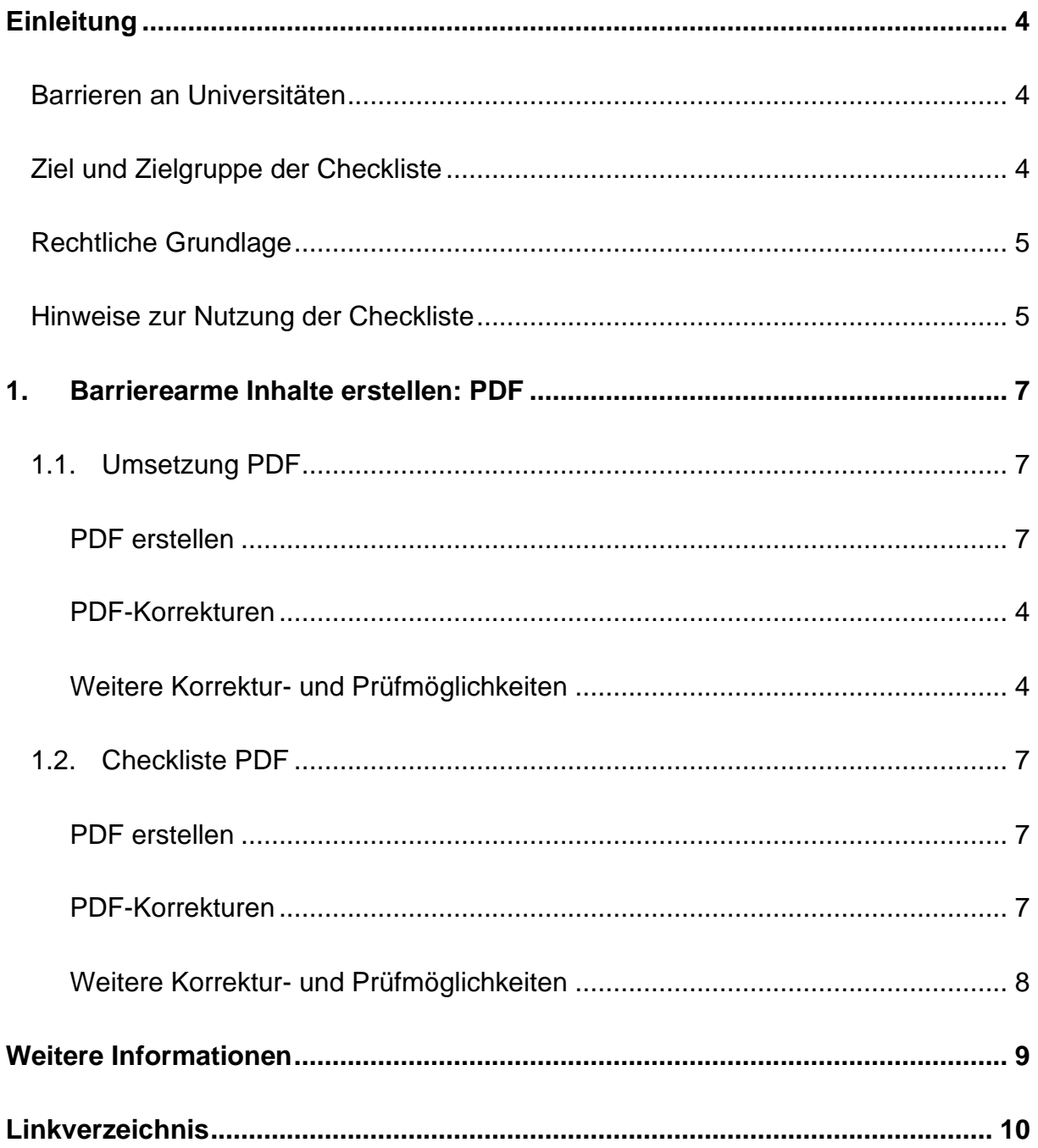

#### **Einleitung**

#### <span id="page-3-1"></span><span id="page-3-0"></span>**Barrieren an Universitäten**

An Universitäten gibt es die unterschiedlichsten Hürden, die zu einem ungleichen Zugang zu Hochschulbildung führen oder den Zugang gar verhindern. Diese Barrieren verteilen sich auf verschiedene Ungleichheitsdimensionen wie Alter, Herkunft, Geschlecht, Behinderung und mehr. Die daraus resultierende Benachteiligung mancher Studierender hat sich seit dem Jahr 2020 im Zuge der COVID-19-Pandemie und der damit verbundenen Umstellung auf digitale Lern- und Lehrformate noch verschärft. Die Transformation stellte und stellt teilweise noch immer für Studierende, Lehrende und Verwaltung gleichermaßen eine Herausforderung dar. Nachteile, wie eine größere soziale Distanz, eingeschränkte Kommunikation und zum Teil schlechte technologische Infrastruktur, stellen Barrieren für alle Studierenden dar, treffen aber insbesondere Studierende bereits marginalisierter Gruppen. Die **Barrieren** im digitalen Lehren und Lernen werfen zahlreiche Fragen auf:

- *Wie soll ich für eine Klausur lernen, wenn das Lernmaterial lediglich als aufgrund von Gehörlosigkeit unzugängliche - Audiodatei vorhanden ist?*
- *Allein zuhause mit schlechter Internetverbindung und/oder mit Deutsch als Fremdsprache - wie soll ich jemals das Seminar bestehen?*
- *Mein:e Student:in kann die Folien nicht lesen, wie erstelle ich diese kompatibel für einen Screenreader?*
- *Was sind überhaupt digitale Barrieren?*

#### <span id="page-3-2"></span>**Ziel und Zielgruppe der Checkliste**

Diese Checkliste vermittelt grundlegende Kenntnisse zur Gestaltung und Prüfung barrierearmer PDF-Dokumente.

Die Checkliste richtet sich an alle Interessierten und Unterstützenden eines chancengleichen Zugangs zu digitalen Inhalten mit besonderem Fokus auf ein barrierearmes digitales Lernen und Lehren. Daher ist sie besonders an das **Lehrund Verwaltungspersonal** gerichtet**,** das entscheidend zum Zugang von Studierenden zu einem digitalen Studium beiträgt. Das Ziel ist es, für das Thema

digitale Barrierefreiheit zu sensibilisieren und die Konzeption, das Erstellen sowie das Prüfen von PDF-Dokumenten anzuleiten. Darüber hinaus wird auf hilfreiche Tools und weiterführende Informationen verwiesen. Barrierearme Lehrmaterialien von Lehrenden, Leistungsnachweise von Studierenden, Informationsmaterial von Verwaltungspersonal tragen zu einer diversen und inklusiven Universität bei und sollen der Standard sein. Einfach bedienbare Formulare, per Screenreader lesbare PDF, qualitativ hochwertige Online-Videos mit Live-Untertiteln – jede vermiedene und abgebaute Barriere kommt am Ende *allen* zugute.

#### <span id="page-4-0"></span>**Rechtliche Grundlage**

Ein barrierefreier Zugang ist in einigen Bereichen der Hochschule bereits gesetzlich verpflichtend – beispielsweise in der UN-Behindertenrechtskonvention, im Grundgesetz, Hochschulrahmengesetz, Bremischen Hochschulgesetz und weiteren (Details im "Leitfaden für Lehrende. Unterstützung für eine barrierefreie Lehre" unter ["Weitere Informationen"\)](#page-22-0). Die Grundlage für barrierearme Online-Inhalte bildet der weltweite Standard der [Web Content Accessibility Guidelines \(WCAG\) 2.1,](https://www.w3.org/TR/WCAG21/%23contrast-minimum) auf denen auch die deutsche [Barrierefreie Informationstechnik-Verordnung \(BITV\) 2.0.](https://www.gesetze-im-internet.de/bitv_2_0/BJNR184300011.html) basiert. Diese Standards werden aktuell überholt; ein Arbeitsentwurf der [WCAG 3.0](https://www.w3.org/WAI/standards-guidelines/wcag/wcag3-intro/) ist bereits veröffentlicht. Dadurch werden bremische Hochschulen verpflichtet, allen Studierenden gleichermaßen Zugang zum Studium zu ermöglichen – unabhängig von sozialen Dimensionen wie Behinderung(en) und Erkrankung(en).

#### <span id="page-4-1"></span>**Hinweise zur Nutzung der Checkliste**

Die Checkliste bietet Ihnen zwei Zugangs- bzw. Verwendungsmöglichkeiten:

- 1. Sie stehen noch ganz am Anfang der Konzeption oder Erstellung von Materialien und möchten diese barrierefrei gestalten? Dann beachten Sie zunächst den mit "**Umsetzung**" betitelten Abschnitt in dem Dokument. Hier finden Sie die zu berücksichtigenden Aspekte und Hinweise für konkrete Einstellungen in den entsprechenden Programmen.
- 2. Sie haben Ihr Material bereits erstellt und möchten es auf Barrieren testen? Dann können Sie entlang der "**Checkliste**" Ihr Material selbstständig überprüfen. Haken Sie die zutreffenden Checkpunkte ab und bearbeiten Sie die noch nicht erfüllten Aspekte mithilfe der unter "**Umsetzung**" benannten Hinweise.

Die Checkliste bezieht sich konkret auf die Arbeit mit den Programmen **Microsoft 365** und **Adobe Acrobat Pro**. Ihre Versionen können in den jeweiligen Funktionen oder Darstellungen abweichen. Unterstützung finden Sie unter [Microsoft: Gestalten](https://support.microsoft.com/de-de/topic/gestalten-barrierefreier-word-dokumente-f%C3%BCr-personen-mit-behinderungen-d9bf3683-87ac-47ea-b91a-78dcacb3c66d)  [barrierefreier Word-Dokumente für Personen mit Behinderungen](https://support.microsoft.com/de-de/topic/gestalten-barrierefreier-word-dokumente-f%C3%BCr-personen-mit-behinderungen-d9bf3683-87ac-47ea-b91a-78dcacb3c66d) und [Adobe: PDF](https://helpx.adobe.com/de/acrobat/using/create-verify-pdf-accessibility.html)  [erstellen und Barrierefreiheit prüfen \(Acrobat Pro\).](https://helpx.adobe.com/de/acrobat/using/create-verify-pdf-accessibility.html)

Alternativ können auch OpenOffice oder LibreOffice genutzt werden. Anleitungen dazu finden Sie hier: [Barrierefreie PDFs mit OpenOffice und LibreOffice.](https://www.netz-barrierefrei.de/wordpress/barrierefreies-publizieren/barrierefreie-pdfs/barrierefreie-pdfs-mit-openoffice-und-libreoffice/)

Zur Arbeit mit PDF-Dokumenten stehen ebenfalls die (kostenpflichtigen) Anwendungen [Kofax Power PDF,](https://www.kofax.de/products/power-pdf) [axesPDF](https://www.axes4.com/de/produkte-services/axespdf) sowie [Nitro PDF](https://www.gonitro.com/de/) zur Verfügung.

## <span id="page-6-0"></span>**1. Barrierearme Inhalte erstellen: PDF**

In dieser Checkliste erhalten Sie Hinweise zur Erstellung barrierefreier PDF-Inhalte. Bevor Sie allerdings mit der Bearbeitung der PDF-Datei beginnen, so bitten wir Sie zunächst, falls vorhanden, das Word-Dokument bestmöglich barrierearm zu gestalten (siehe ["Checkliste für barrierearme Word-Dokumente"](https://www.uni-bremen.de/digitale-transformation/projekte/barrierearmes-lernen-und-lehren-online-ballon/checklisten-und-werkzeuge) im Downloadbereich der BALLON-Webseite). Bei einem vorhandenen Word-Dokument ist die Transformation in ein barrierearmes Dokument einfacher. Sollten Ihnen allerdings nur PDF-Dateien vorliegen, dann gehen Sie dieses Kapitel Schritt für Schritt durch und prüfen so die Zugänglichkeit.

Die interne Barrierefreiheitsprüfung erfolgt mit dem Programm Adobe Acrobat Pro. Sollte der Acrobat Pro Reader für die Bearbeitung nicht zur Verfügung stehen, bedienen Sie sich den Programmen zur externen Barrierefreiheitsüberprüfung, z. B. [PDF Accessibility Checker PAC 2021](https://pdfua.foundation/de/pdf-accessibility-checker-pac) oder [PDF Accessibility Validation Engine](https://pave-pdf.org/)  [PAVE.](https://pave-pdf.org/) Mögliche Screenreader werden später näher beleuchtet. Die Checkliste am Ende des Kapitels bietet Ihnen die Möglichkeit, alle Punkte systematisch zu kontrollieren.

#### <span id="page-6-1"></span>**1.1. Umsetzung PDF**

#### <span id="page-6-2"></span>**PDF erstellen**

Die hier aufgeführten Punkte erläutern den Export einer Word- in eine PDF-Datei. Hier werden schon erste Einstellungen vorgenommen, die später für die Qualität der barrierefreien PDF ausschlaggebend sind. Wichtig zu wissen: Inhalt und Layout sind als unterschiedliche Bestandteile des Dokumentes zu begreifen. Das Layout bestimmt mit Hilfe der dahinterstehenden Strukturinformationen (Dokumentstrukturtags) die Lesbarkeit für Screenreader. Nur der Typ Inhalt ist visuell sichtbar.

#### a) **Word-Dokument:**

Zuerst muss der Inhalt wie im vorherigen Kapitel erläutert in Word erstellt werden.

#### b) **PDF-Format:**

Anschließend muss das Dokument im PDF-Format gespeichert werden.

Dieses Dateiformat ermöglicht das Auslesen durch Screenreader sowie unveränderlichen und verlustfreien Inhalt.

#### c) **PDF-Export:**

Der Export geschieht in Word (Datei – Exportieren – PDF/XPS Dokument erstellen).

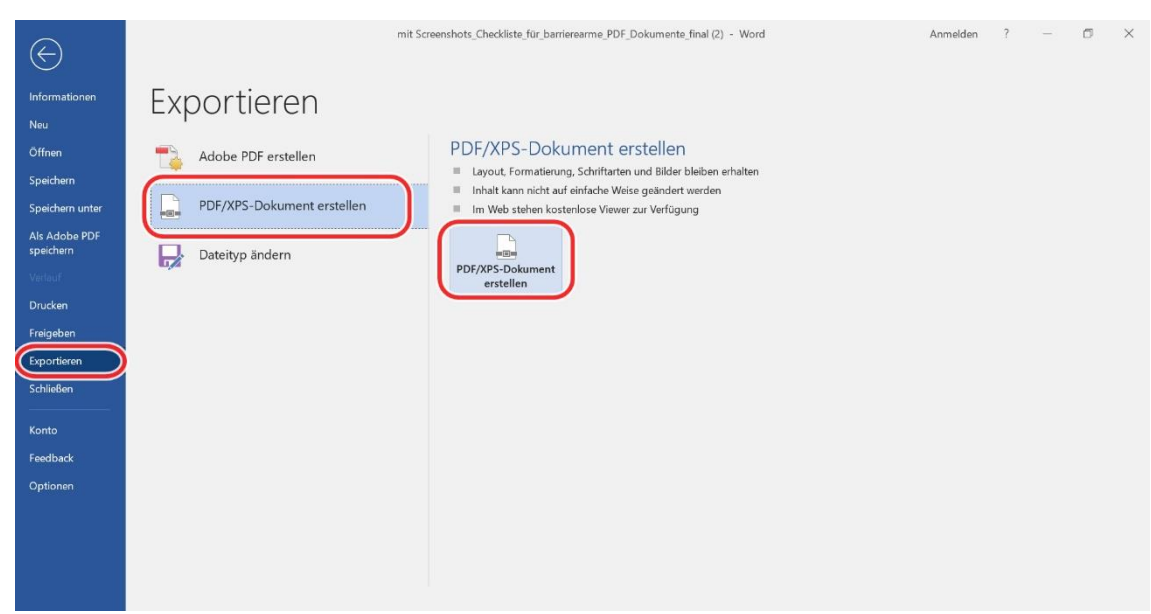

Daraufhin öffnet sich ein neues Fenster, in dem Dateiname und Speicherort festgelegt werden. Per Klick auf "Optionen" öffnet sich das Fenster mit den Exporteigenschaften, die korrekt eingestellt werden müssen:

- 1) Nicht druckbare Informationen einschließen: Alle Optionen aktivieren
- 2) PDF-Optionen: "Text als Bitmap speichern" deaktivieren

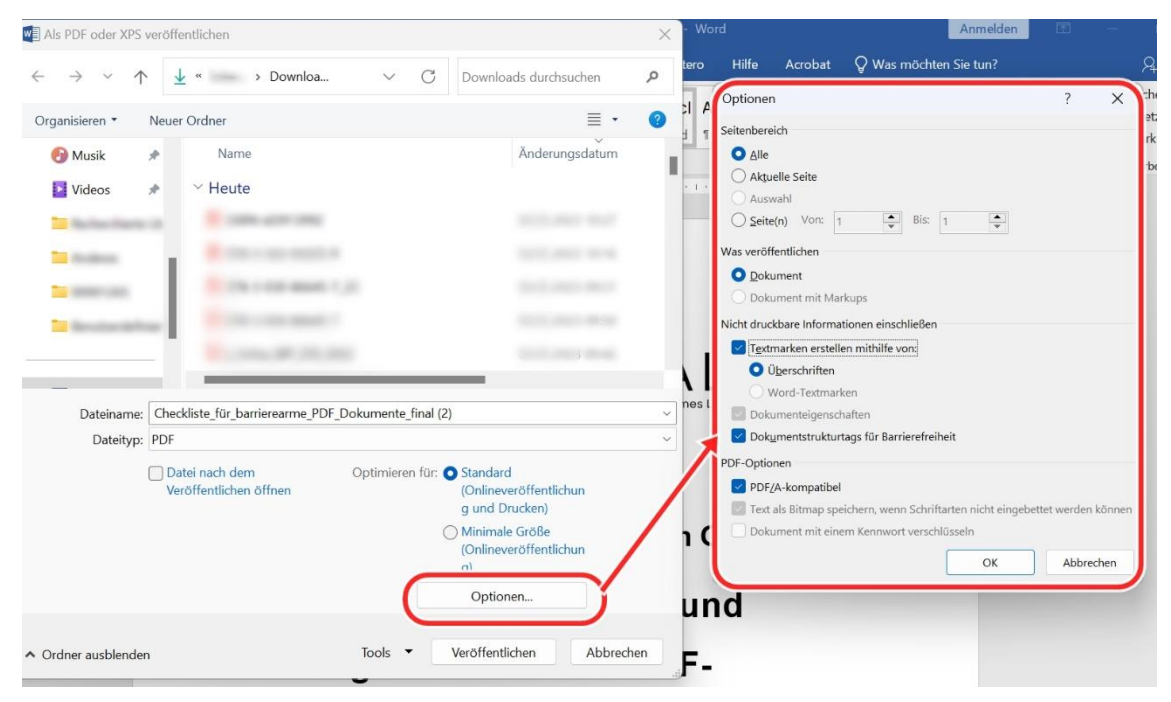

Adobe Acrobat Pro ermöglicht vor dem Export die Einstellung der Exporteigenschaften direkt im Word-Menü (Acrobat - Adobe PDF erstellen - Grundeinstellungen):

3) Im Reiter "Einstellungen" sind alle Häkchen mit Ausnahme "Quelldatei anhängen" und "Erweiterte Tag-Erstellung aktivieren" zu aktivieren.

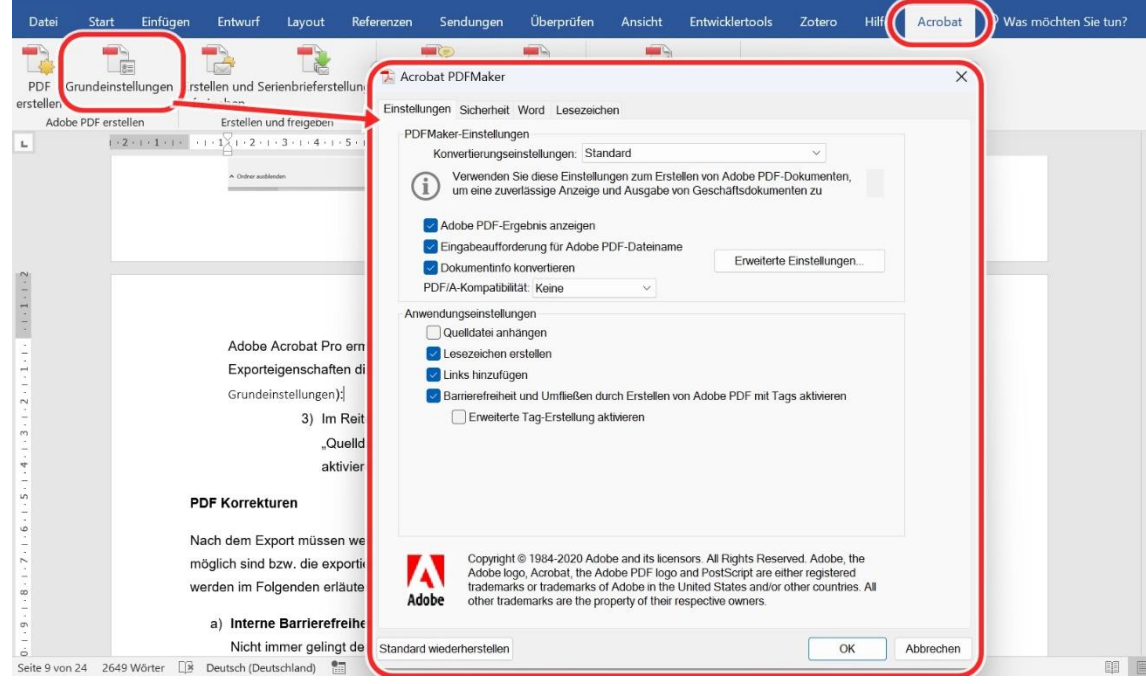

#### <span id="page-8-0"></span>**PDF-Korrekturen**

Nach dem Export müssen weitere Punkte eingestellt werden, die in Word nicht möglich sind bzw. die exportierten Eigenschaften geprüft werden. Diese Aspekte werden im Folgenden erläutert.

#### a) **Barrierefrei machen**

Die Funktion Barrierefrei machen in Adobe Acrobat Pro leitet Sie durch erste (Meta-)Informationen und Einstellungen, die ggf. eine Anpassung erfordern, um einen barrierearmen Zugang zu gewährleisten. Dazu gehören unter anderem fehlende Formularfelder, Bilder und Tabellen oder der Dokumenttitel. Rufen Sie die Funktion unter Werkzeuge – Aktionsassistent – Barrierefrei machen auf und wählen Sie das entsprechende Dokument aus. Das Programm leitet Sie anschließend schrittweise durch notwendige und optionale Funktionen hindurch und gibt Hilfestellungen zum Beheben von Barrieren.

#### b) **Interne Barrierefreiheitsprüfung:**

Die interne Barrierefreiheitsprüfung von Adobe Acrobat Pro überprüft Ihr Dokument anschließend umfassend auf Einstellungen, die für einen barrierearmen Zugriff notwendig sind. Öffnen Sie Ihr PDF-Dokument mit Adobe Acrobat Pro und starten Sie den Prüfvorgang: Werkzeuge - Schützen und standardisieren – Barrierefreiheit.

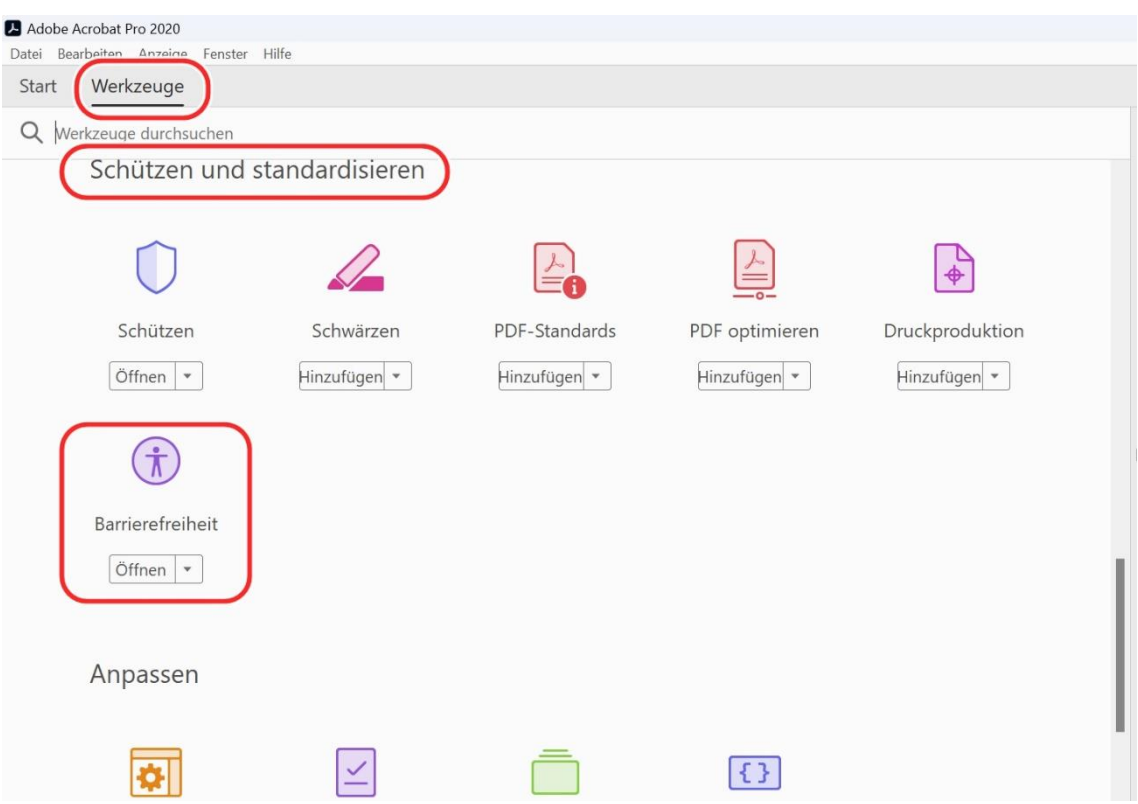

Nun öffnet sich ein Fenster und es kann das PDF-Dokument geöffnet werden, das geprüft werden soll.

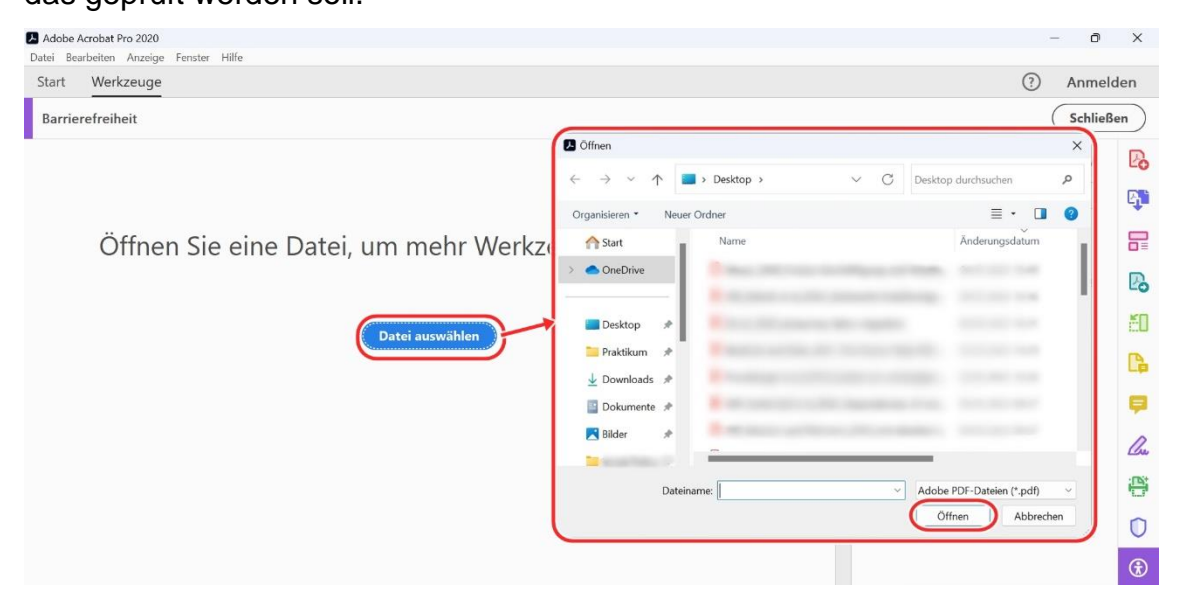

Klicken Sie anschließend im Fenster rechts auf "Prüfung der Barrierefreiheit". Wählen Sie alle Optionen der Barrierefreiheitsprüfung aus und klicken Sie auf "Prüfung starten".

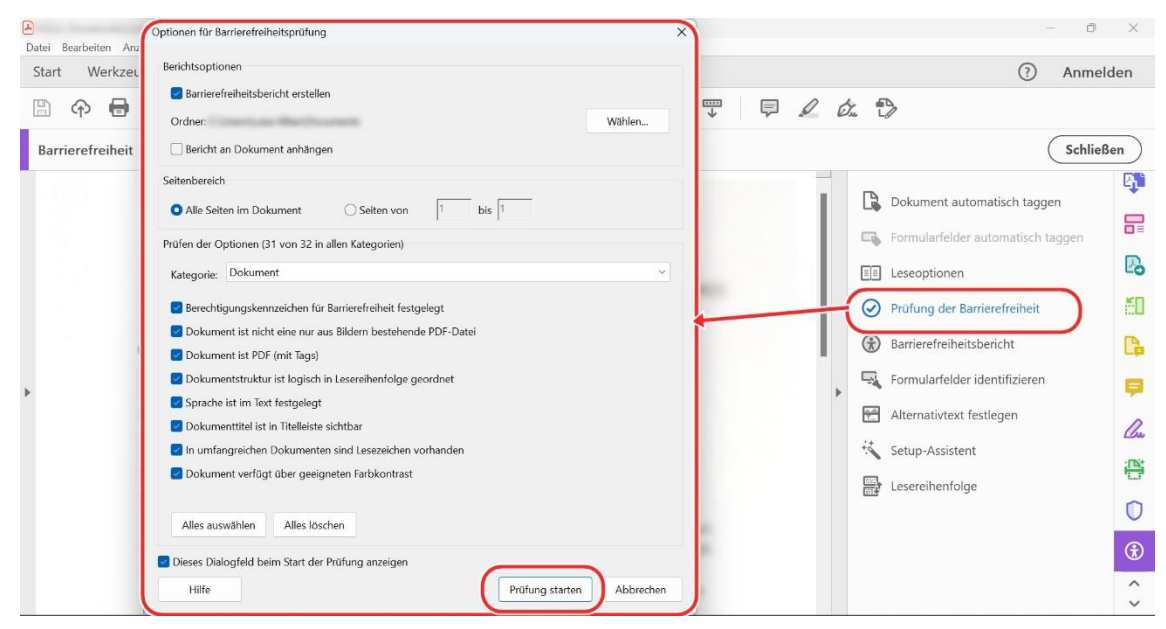

Gehen Sie die gemeldeten Barrieren durch und korrigieren Sie diese nach Möglichkeit. Eine Übersicht über wesentliche Barrieren finden Sie im Folgenden im Abschnitt Nachbearbeitung. Detaillierte Hilfestellungen zu den Meldungen des Barrierefreiheitsberichts und zur Korrektur dieser in Adobe Acrobat Pro finden Sie auf dem **Adobe-Helpdesk im Abschnitt** "Probleme mit [der Barrierefreiheit beheben \(Acrobat Pro\)".](https://helpx.adobe.com/de/acrobat/using/create-verify-pdf-accessibility.html)

#### c) **Nachbearbeitung:**

Es müssen häufig manuell Korrekturen vorgenommen werden. Die hier beschriebenen Aspekte werden in Teilen bei der zuvor durchgeführten Überprüfung als Probleme ausgegeben. Korrekturen dieser sind teils nur in Adobe Acrobat Pro möglich:

> 1) *Dokumenteigenschaften* (Datei – Eigenschaften): Hier finden sich Einstellungen wie Titel, Autor:in, Sicherheit (zulässige Aktionen bei Dokumenteinschränkungen) und Dokumentsprache, die für ein barrierearmes Dokument vorhanden bzw. korrekt sein müssen.

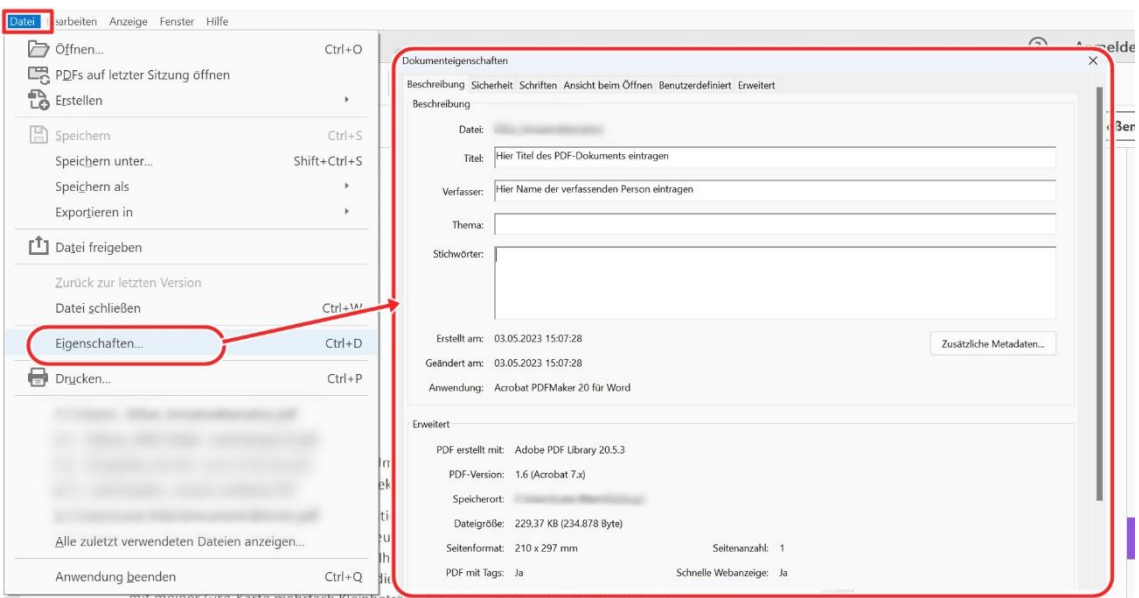

2) *Tags* (Dokumenteigenschaften – Beschreibung – Erweitert – "PDF

mit Tags: Ja").

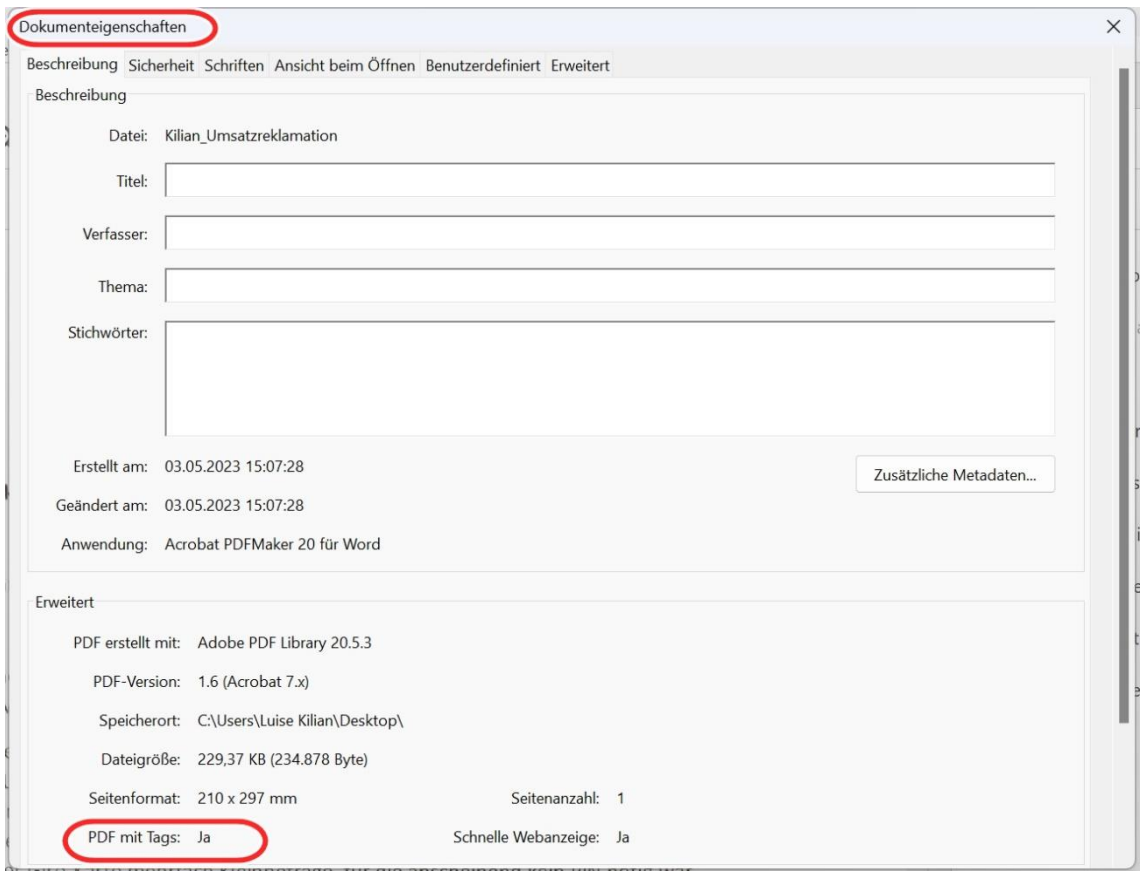

Diese entsprechen den Word-Formatvorlagen und definieren die Struktur. Barrierefreiheit benötigt vorhandene Tags. Sind die Tags nicht vorhanden oder fehlerhaft, müssen sie überarbeitet werden. Die Funktion ist in der Navigationsleiste

# links vom Dokument (Navigationsleiste – Tags (Etiketten-Symbol)) zu finden.

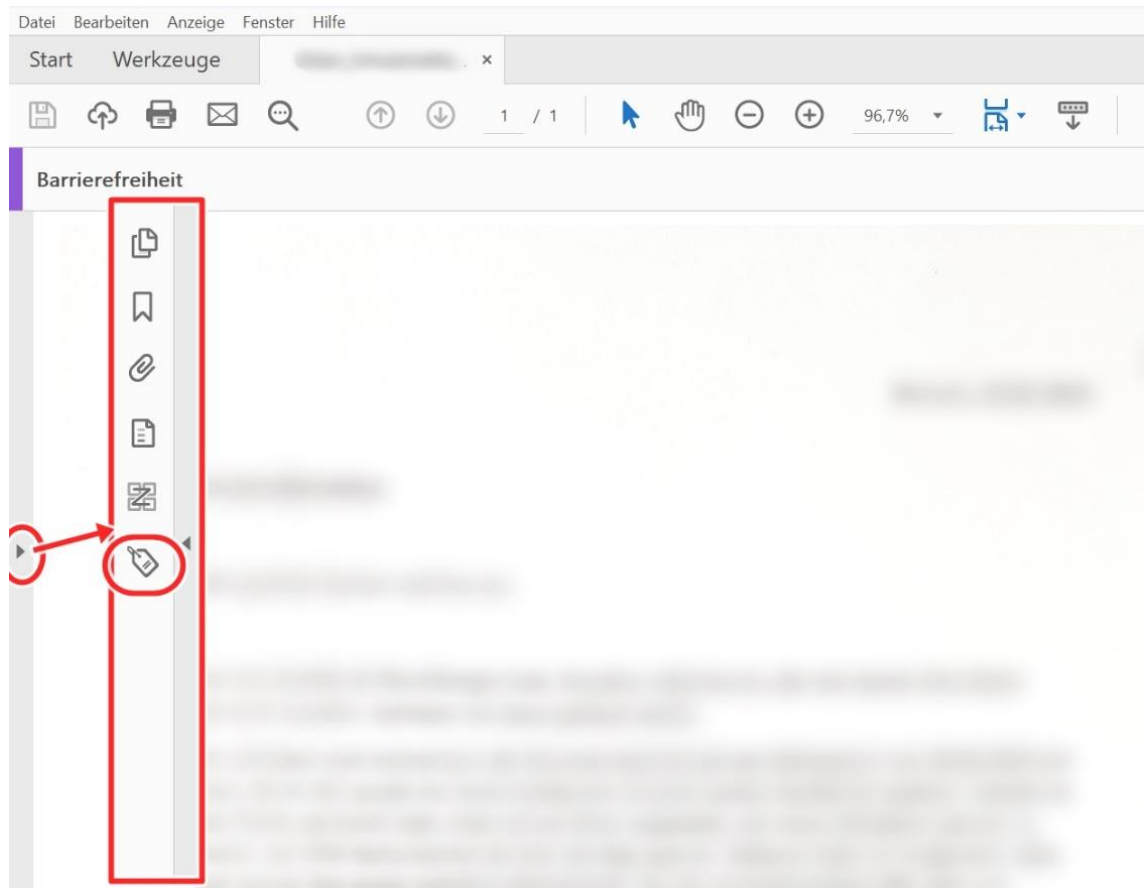

3) *Links & Verweise* (Werkzeuge – PDF bearbeiten- Link):

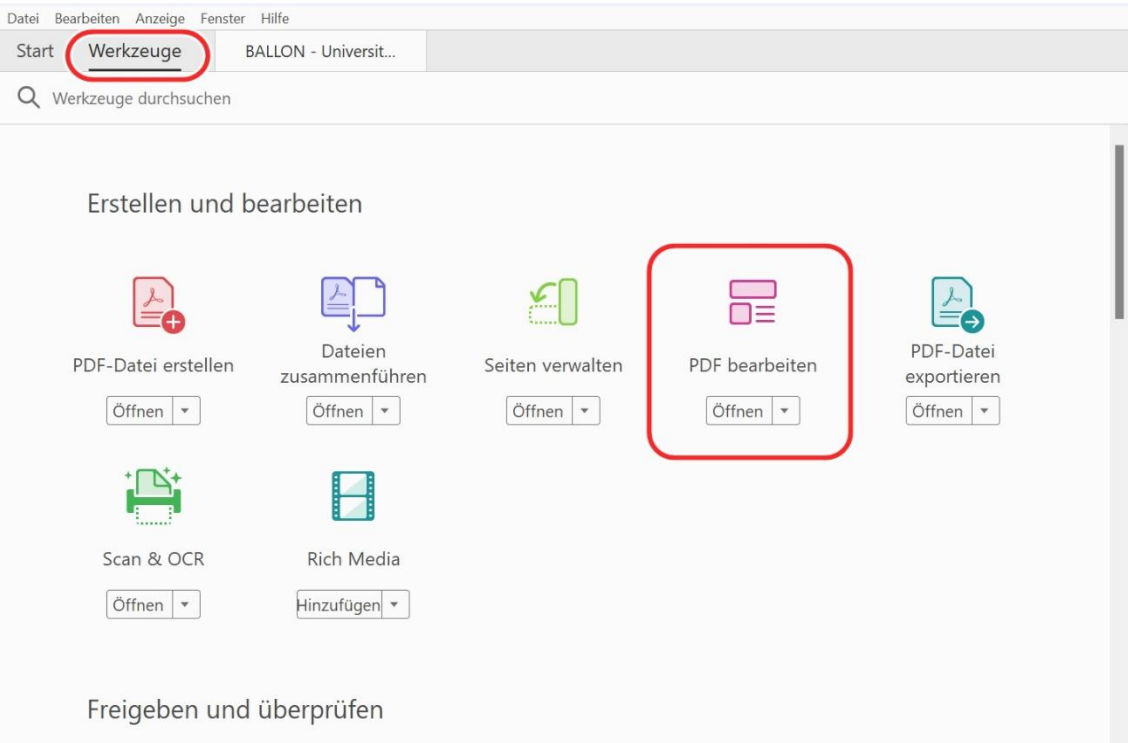

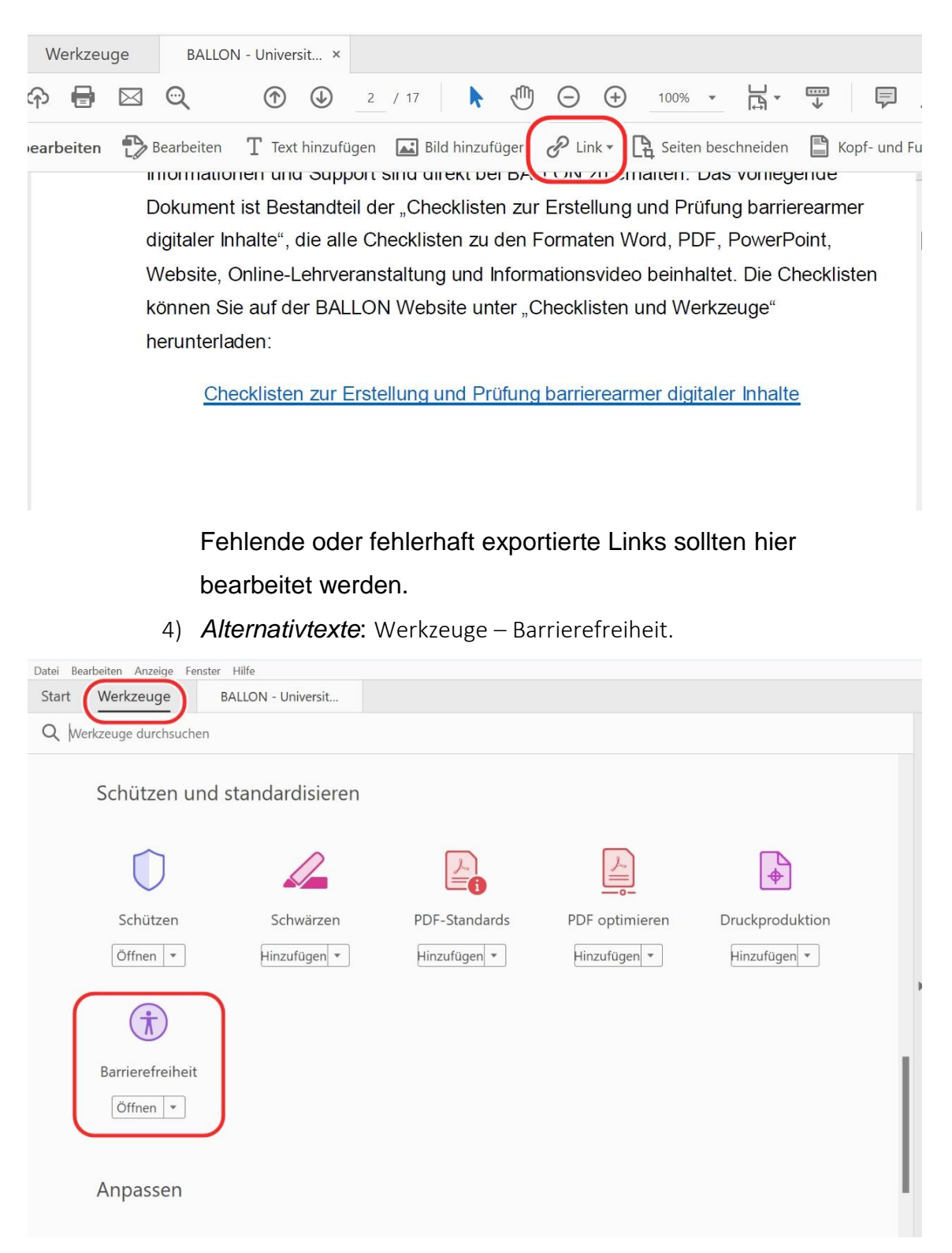

und anschließend im Fenster rechts auf "Alternativtext festlegen" klicken. So können Sie jede einzelne Grafik im Dokument durchgehen und auf ihren Alternativtext prüfen.

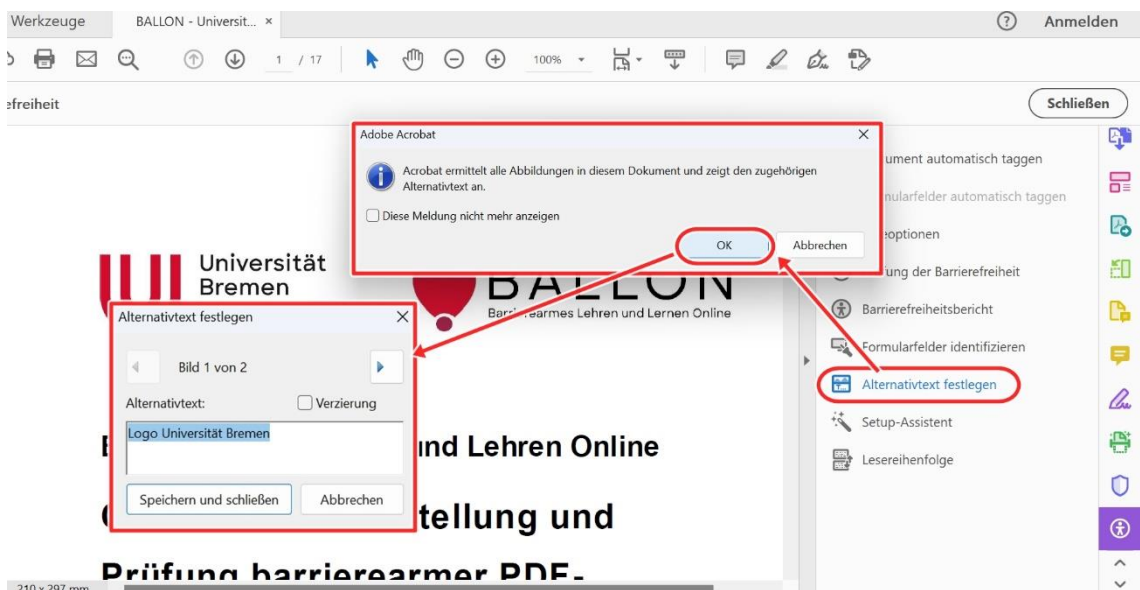

Geprüft werden können Alternativtexte folgendermaßen:

Werkzeuge – Barrierefreiheit - Barrierefreiheit überprüfen -

Vollständige Prüfung starten:

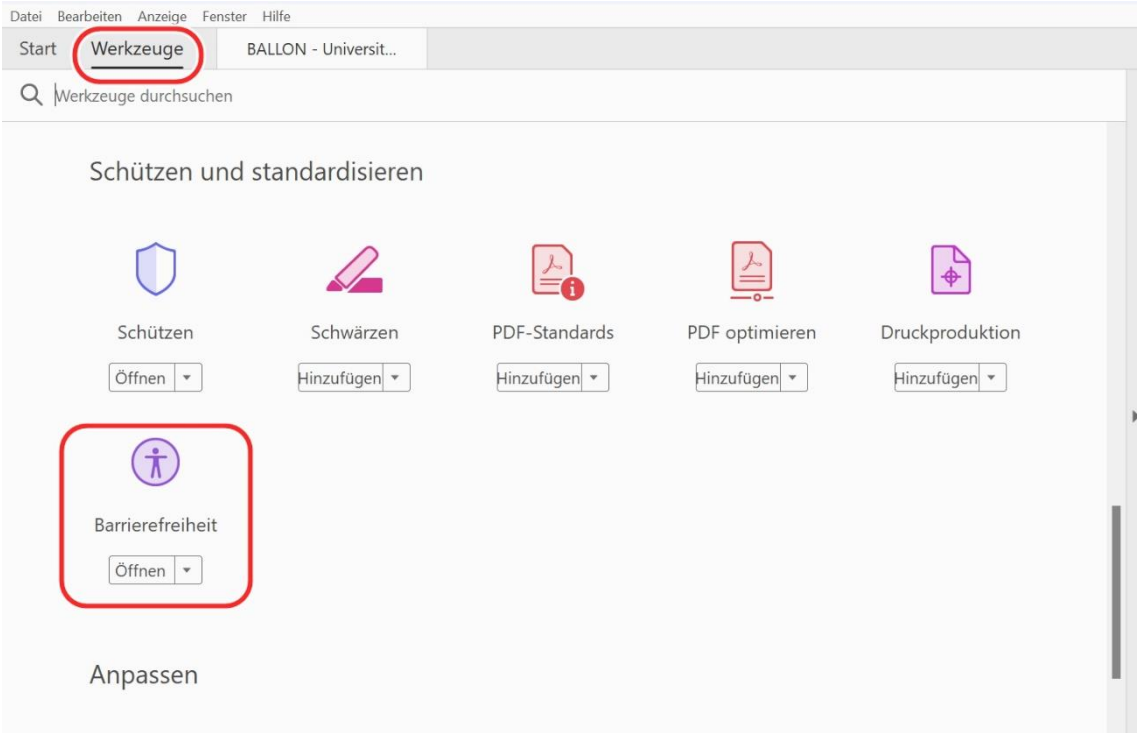

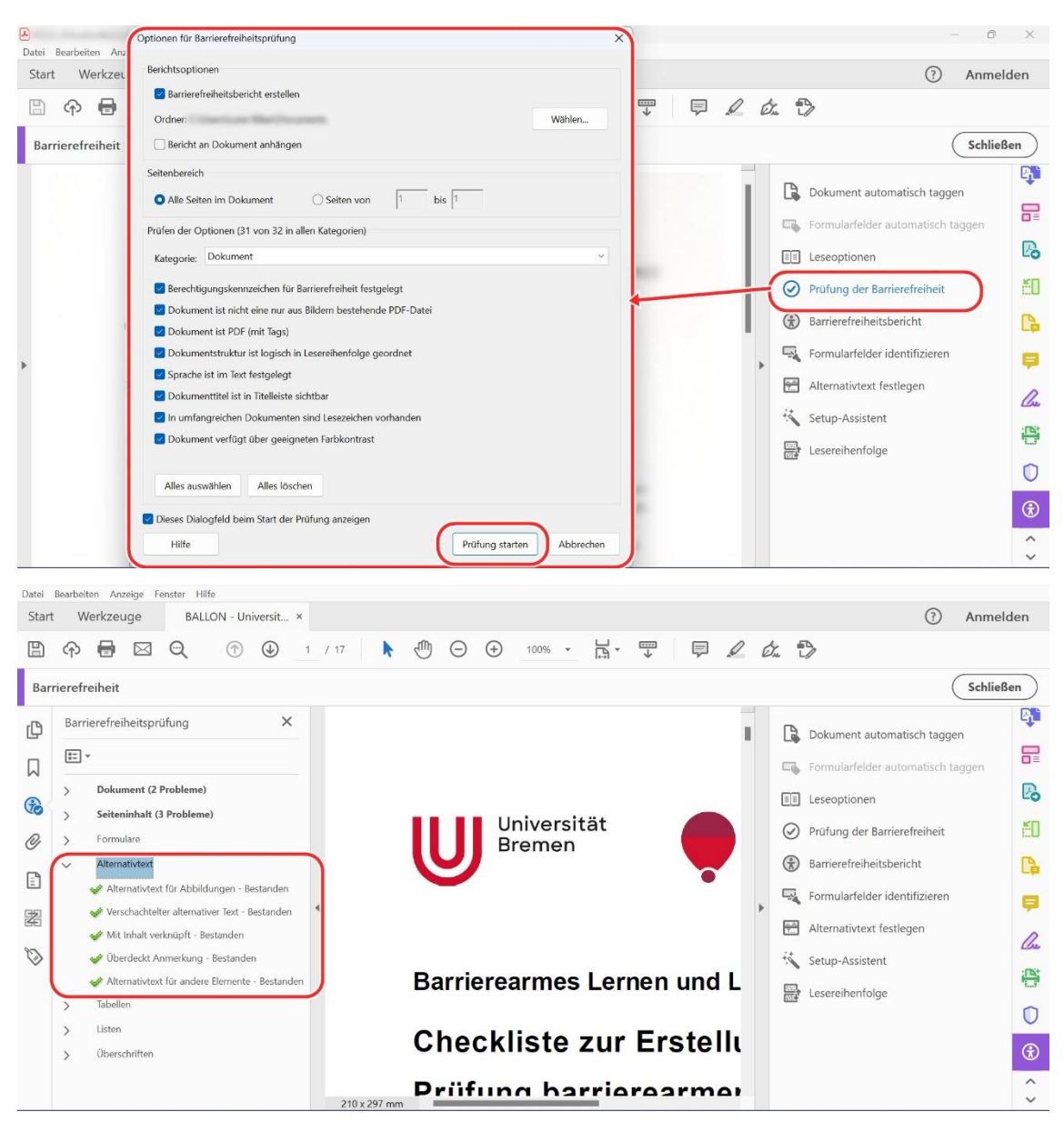

Mit der angegebenen Funktion sollen fehlende Alternativtexte gefunden und ergänzt werden.

5) *Umfließen* (Anzeige – Zoom – Umfließen):

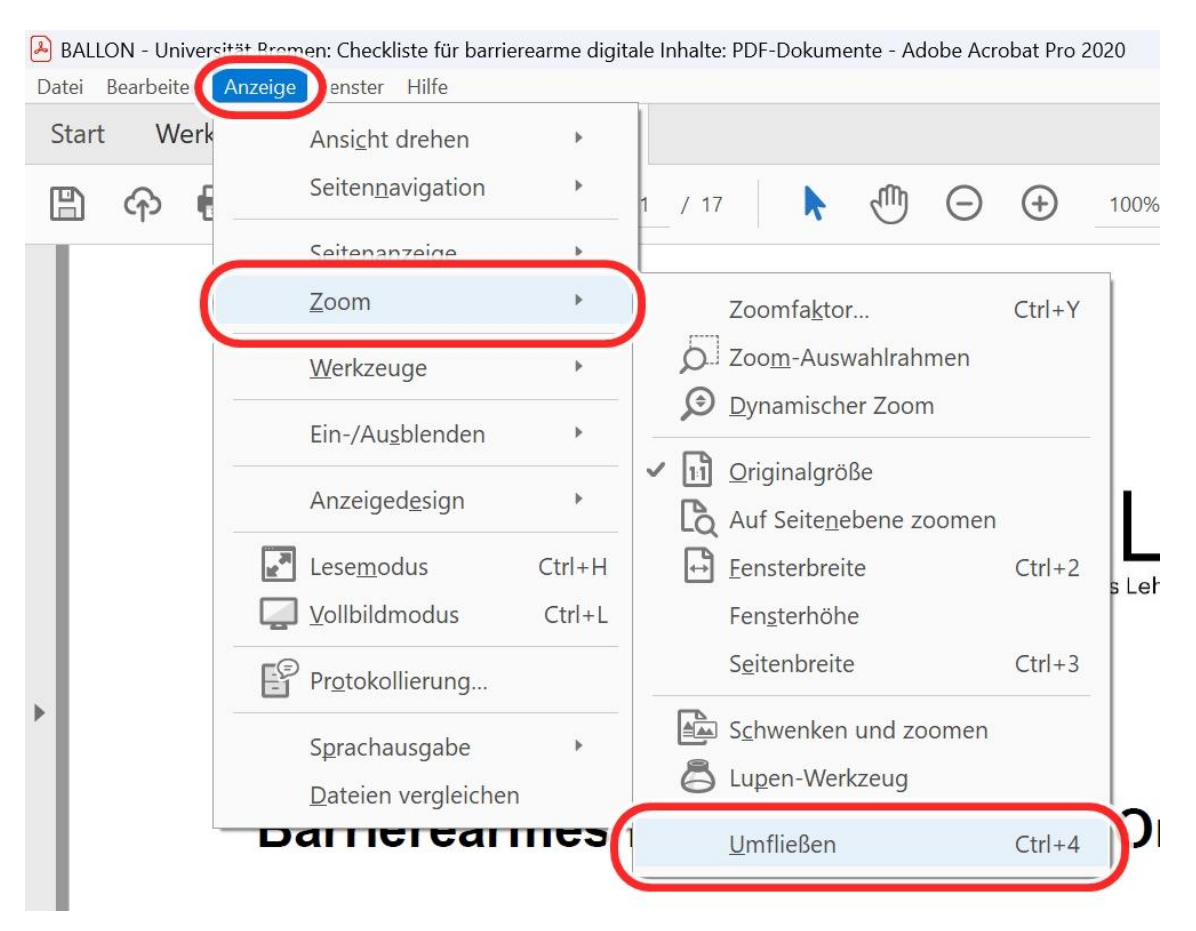

Die Reihenfolge des Inhalts muss logisch sein, d. h. alle Elemente müssen eine korrekte Reihenfolge aufweisen und die Zuordnung aller Elemente muss korrekt sein. Diese Funktion hilft beim Erkennen fehlerhafter Formatierungen wie z. B. Leerzeichen in Wörtern, falsche Spaltenreihenfolgen oder falsch zugeordnete Bild-/Tabellenunterschriften. Hinweis: Diese Funktion dient lediglich als Hilfe und funktioniert nicht bei allen Inhalten wie z. B. bei Formularsteuerfeldern.

6) *Lesereihenfolge* (Navigationsleiste - Reihenfolge):

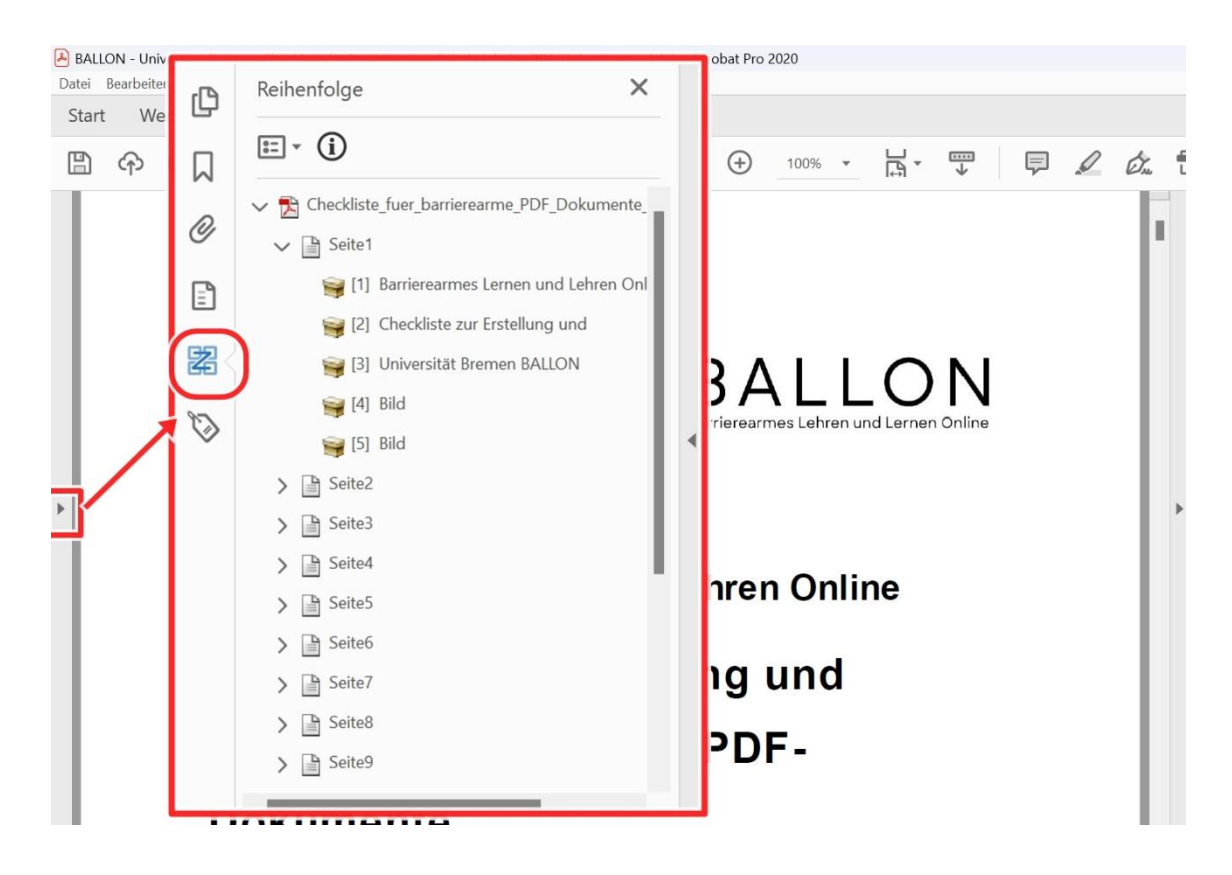

Im Gegensatz zur Umfließen-Reihenfolge dienen die in der Lesereihenfolge gezeigten Lesezeichen als Grundlage für Screenreader. Hier sollten Lesezeichen verfügbar und in richtiger Reihenfolge angeordnet sein. Die Reihenfolge ist in der Navigationsleiste links vom Dokument mit vier verbundenen Quadraten symbolisiert. Alternativ finden Sie die Lesereihenfolge auch über "Anzeige – Navigationsregisterkarten – Reihenfolge".

#### <span id="page-17-0"></span>**Weitere Korrektur- und Prüfmöglichkeiten**

Neben Word und Adobe Acrobat Pro gibt es noch weitere Programme, die bei der Prüfung bzw. Bearbeitung von PDF-Dokumenten unterstützen können. Diese sind alle kostenfrei nutzbar.

#### a) **Externe Barrierefreiheitsprüfung:**

Weitere und umfangreichere Prüfungen auf Barrieren sind mit externen Tools möglich. Die hier benannten Tools geben unter Umständen sehr umfangreiche Fehlermeldungen aus, die sich zum Teil nur mithilfe von Adobe Acrobat Pro beheben lassen. Beispiele:

1) *PAC 2021*

Der PDF Accessibility Checker ist ein kostenloses Tool für die

Nutzung unter Windows, das eine Prüfung von PDF auf Barrierefreiheit ermöglicht. Die Prüfgrundlage ist der Standard PDF/UA (universal accessibility) sowie seit 2021 auch WCAG 2.1. Die ausgegebenen Berichte können als PDF exportiert werden. Das Programm finden Sie hier: [PDF Accessibility](https://pdfua.foundation/de/pac-download)  [Checker PAC 2021.](https://pdfua.foundation/de/pac-download)

Lassen Sie sich von den z. T. umfangreichen Fehlermeldungen von PAC 2021 nicht abschrecken! Eine genaue Erklärung der ausgegebenen Fehler sowie Video-Anleitungen (ohne Ton) zum Beheben der Fehler in Adobe Acrobat Pro für die Vorgänger-Version PAC 3 (mit leichten visuellen Unterschieden in der Benutzeroberfläche) finden Sie unter: [PDF/UA mit PAC 3.](https://www.barrierefreies-webdesign.de/knowhow/pdf-ua/)

2) *PAVE*

PAVE ist eine kostenlose Online-Plattform zur Überprüfung und Bearbeitung von Online-Dokumenten. Das korrigierte Dokument kann anschließend heruntergeladen werden. Es kann in Teilen die Funktionen zum Beheben von Barrieren in Adobe Acrobat Pro ersetzen. Das Tool ist hier zu finden: [PDF](https://pave-pdf.org/)  [Accessibility Validation Engine PAVE.](https://pave-pdf.org/)

Die Herstellerfirma des Programms bietet ein umfassendes Video für den Einstieg in die Arbeit mit PAVE auf YouTube: [Einführung in PAVE.](https://www.youtube.com/watch?v=u_Le6aNsO0U)

#### b) **Screenreader:**

Um das Ergebnis zu testen oder einen Eindruck davon zu bekommen, wie ein für Screenreader optimiertes PDF funktioniert, ist der Einsatz eines Screenreaders nützlich. Dafür wird ein Vorleseprogramm installiert und in dem jeweiligen Dokument angewendet.

Kostenlos und in Deutschland sehr verbreitet ist bspw. der [NVDA](https://www.nvaccess.org/)  [Screenreader](https://www.nvaccess.org/) für Windows. Eine kostenpflichtige, dafür mit umfangreichen Funktionen ausgestattete Alternative zu NVDA ist JAWS. Dieser ist im [Hilfsmittelraum für sehbeeinträchtigte Studierende der SuUB](https://www.uni-bremen.de/studium/rund-ums-studium/studieren-mit-beeintraechtigung/lernhilfsmittel-raeume) vorhanden. Daneben gibt es auch integrierte Möglichkeiten zur Sprachausgabe: Apple bietet für Mac sowie iOS-Geräte den integrierten VoiceOver an, Android

Betriebssysteme nutzen TalkBack, Windows beinhaltet den Microsoft Narrator.

#### c) **Farbkontrastprüfung:**

Alle Inhalte müssen einen ausreichenden farblichen Kontrast zwischen Vorder- und Hintergrund aufweisen. Kontrastarmer Inhalt stellt für Personen mit Farbenblindheit eine Barriere dar. Rot-Grün-Kombinationen sind generell zu vermeiden. Da Adobe Acrobat Pro keine eigene Lösung für die Farbkontrastprüfung bietet, verweisen wir auch hier, wie bereits in Punkt 1) des Abschnittes a) Externe Barrierefreiheitsprüfung, auf *PAC 2021.* Das kostenfreie Tool setzt die Mindestratio für Kontrastverhältnisse von 4,5:1 um. Hervorhebungen sollten dem Mehrkanal-Prinzip folgen: Nicht nur Farbeffekt einsetzen, sondern auch den Fettdruck o. Ä. berücksichtigen. Der Inhalt bleibt dadurch auch in schwarz-weißer Ansicht erkennbar.

#### <span id="page-20-0"></span>**1.2. Checkliste PDF**

Hier finden Sie Hinweise zur Prüfung Ihres PDF-Dokumentes. Diese sollen Ihnen dabei helfen, bereits erstelltes Material nachträglich auf Barrieren zu prüfen. Sie können die Checkliste auch im Anschluss an das Kapitel zur Umsetzung verwenden. Dazu rufen Sie Ihr PDF-Dokument auf und prüfen alle gelisteten Einstellungen Schritt für Schritt.

#### **PDF erstellen**

<span id="page-20-1"></span>**Wurde der Inhalt zuvor in Word barrierearm erstellt und vorbereitet? □** Wir empfehlen bereits bei der Erstellung eines Word-Dokumentes Kriterien für die Barrierearmut zu berücksichtigen. Auf diese Weise können Sie das Aufkommen einiger Barrieren beim Export in PDF vermeiden.

**Wurde das PDF-Dokument über die Exportieren-Funktion erzeugt?** ☐ Um möglichst alle enthaltenen Informationen im Dokument korrekt zu übertragen, sollte das Word-Dokument unter Berücksichtigung der korrekten Optionen in das PDF-Dokument exportiert werden. Sind die Optionen richtig eingestellt, finden Sie im PDF die Dokumentstrukturtags, Links und Metainformationen etc.

#### **PDF-Korrekturen**

# <span id="page-20-2"></span>**Wurde die interne Barrierefreiheitsprüfung im PDF durchgeführt?** ☐

Die interne Prüfung Ihres Dokumentes führen Sie direkt in Adobe Acrobat Pro durch. Die gefundenen Barrieren müssen manuell behoben werden.

#### **Habe ich die korrekten Metainformationen exportiert?** ☐

Das PDF sollte alle für den Zweck relevanten Dokumenteigenschaften aufweisen, zumindest Titel und Autor:in. Auch sollten die Dokumentbeschränkungen kontrolliert und ggf. angepasst werden.

#### **Sind die sogenannten Tags vorhanden und korrekt?** □ □

Fehlende oder inkorrekte Tags können in Adobe Acrobat Pro überarbeitet oder automatisch hinzugefügt werden.

#### **Enthalten alle Grafiken einen Alternativtext?** ☐

Der Alternativtext einer Grafik beschreibt kurz und sachlich deren Inhalt. Je nach

Version können fehlende Alternativtexte nachträglich in Adobe Acrobat Pro ergänzt werden. Erfüllen Grafiken lediglich einen dekorativen Zweck, so sind diese als dekorativ zu markieren.

#### **Sind alle Links und Dokumentverweise vorhanden und korrekt?** ☐

Die Barrierefreiheit erfordert korrekt ausgezeichnete Verlinkungen. Fehlende oder fehlerhaft exportierte Links sollten nachträglich bearbeitet werden.

**Ist die Lesereihenfolge der enthaltenen Elemente logisch strukturiert? □** 

Eine korrekte Lesereihenfolge ist für das Auslesen durch einen Screenreader unabdingbar. Fehlerhafte Reihenfolgen müssen daher unbedingt korrigiert werden.

### **Weitere Korrektur- und Prüfmöglichkeiten**

<span id="page-21-0"></span>Sollten Sie das vorliegende PDF nicht selbst erstellt oder bisher ohne Berücksichtigung der Barrierearmut erzeugt haben, werden vermutlich diverse Korrekturen nötig sein. Besitzen Sie kein Adobe Acrobat Pro, so sollten Sie die folgenden Schritte berücksichtigen. Externe Prüfungen sind gerade zum Einstieg in das Thema sehr hilfreich, um diverse digitale Barrieren besser zu verstehen und im Dokument aufzufinden.

#### **Wurde das PDF mit einem externen Tool geprüft?** □

Vor allem zum Einstieg empfehlenswert: Prüfen Sie alle PDF-Dokumente im Anschluss mit weiteren Tools. Der [PDF Accessibility Checker PAC 2021](https://pdfua.foundation/de/pdf-accessibility-checker-pac) ermöglicht eine Prüfung inkl. Bericht, der als PDF exportiert werden kann. [PDF Accessibility](https://pave-pdf.org/)  [Validation Engine PAVE](https://pave-pdf.org/) bietet die Prüfung und Bearbeitung von Dokumenten und ersetzt teilweise Adobe Acrobat Pro.

#### **Wurde das finale PDF mit einem Screenreader getestet?** □

Vorleseprogramme geben einen Einblick, wie barrierearme PDF-Dokumente funktionieren und können richtig eingesetzt auch Barrieren aufdecken. Daher ist es empfehlenswert das fertig bearbeitete PDF-Dokument per Screenreader zu testen.

#### **Wurde das finale PDF alternativ von einem:r Expert:in geprüft?** □

Für das Auffinden einiger Barrieren kann das geschulte Auge von Expert:innen hilfreich sein. Scheuen Sie sich nicht, diese bei Bedarf zu konsultieren.

## **Weitere Informationen**

<span id="page-22-0"></span>BFIT-Bund. (2023). Barrierefreie Dokumente in Lernkontexten: Eine Handreichung (Deutsche Rentenversicherung Knappschaft-Bahn-See, Hrsg.). Überwachungsstelle des Bundes für Barrierefreiheit von Informationstechnik: [https://handreichungen.bfit](https://handreichungen.bfit-bund.de/bf-dokumente-lernkontext/)[bund.de/bf-dokumente-lernkontext/](https://handreichungen.bfit-bund.de/bf-dokumente-lernkontext/)

Contrast Checker:

[https://contrastchecker.com](https://contrastchecker.com/)

Corporate Design der Universität Bremen: <https://www.uni-bremen.de/druckerei/corporate-design>

KIS, Universität Bremen (2023): Studieren mit Beeinträchtigung. Lernen ohne Barrieren. Leitfaden für Lehrende:

[https://www.uni-bremen.de/fileadmin/user\\_upload/sites/kis/Broschueren/Leitfaden\\_fu](https://www.unibremen.de/fileadmin/user_upload/sites/kis/Broschueren/Leitfaden_fuer_Lehrende_2307.pdf) [er\\_Lehrende\\_2307.pdf](https://www.unibremen.de/fileadmin/user_upload/sites/kis/Broschueren/Leitfaden_fuer_Lehrende_2307.pdf)

ZMML, Universität Bremen (2021): Zugängliche Digitale Lehre. Tipps für Lehrende: Allgemein, Vorlesungen und Seminare, barrierearme Dokumente und PowerPoint-Präsentationen:

<https://www.uni-bremen.de/zmml/lehre-digital/zugaengliche-digitale-lehre>

# <span id="page-23-0"></span>**Linkverzeichnis**

Accessibility Checker im Test: <https://www.einfach-fuer-alle.de/artikel/test-werkzeuge/>

Adobe PDF erstellen und Barrierefreiheit prüfen (Acrobat Pro):

<https://helpx.adobe.com/de/acrobat/using/create-verify-pdf-accessibility.html>

axesPDF:

axesPDF - [Produkte & Services -](https://www.axes4.com/de/produkte-services/axespdf) axes4

BALLON:

[https://www.uni-bremen.de/digitale-transformation/projekte/barrierearmes-lernen](https://www.uni-bremen.de/digitale-transformation/projekte/barrierearmes-lernen-und-lehren-online-ballon)[und-lehren-online-ballon](https://www.uni-bremen.de/digitale-transformation/projekte/barrierearmes-lernen-und-lehren-online-ballon)

Barrierefreie Informationstechnik-Verordnung (BITV) 2.0: [https://www.gesetze-im-internet.de/bitv\\_2\\_0/BJNR184300011.html](https://www.gesetze-im-internet.de/bitv_2_0/BJNR184300011.html)

Barrierefreie PDFs mit OpenOffice und LibreOffice:

[https://www.netz-barrierefrei.de/wordpress/barrierefreies-publizieren/barrierefreie](https://www.netz-barrierefrei.de/wordpress/barrierefreies-publizieren/barrierefreie-pdfs/barrierefreie-pdfs-mit-openoffice-und-libreoffice/)[pdfs/barrierefreie-pdfs-mit-openoffice-und-libreoffice/](https://www.netz-barrierefrei.de/wordpress/barrierefreies-publizieren/barrierefreie-pdfs/barrierefreie-pdfs-mit-openoffice-und-libreoffice/)

Hilfsmittelraum für sehbeeinträchtigte Studierende: [https://www.uni-bremen.de/studium/rund-ums-studium/studieren-mit](https://www.uni-bremen.de/studium/rund-ums-studium/studieren-mit-beeintraechtigung/lernhilfsmittel-raeume)[beeintraechtigung/lernhilfsmittel-raeume](https://www.uni-bremen.de/studium/rund-ums-studium/studieren-mit-beeintraechtigung/lernhilfsmittel-raeume)

Kofax Power PDF:

[PDF-Software für verbesserte Geschäftsergebnisse | Power PDF | Kofax](https://www.kofax.de/products/power-pdf)

Microsoft Gestalten barrierefreier Word-Dokumente für Personen mit Behinderungen: [https://support.microsoft.com/de-de/topic/gestalten-barrierefreier-word-dokumente](https://support.microsoft.com/de-de/topic/gestalten-barrierefreier-word-dokumente-f%C3%BCr-personen-mit-behinderungen-d9bf3683-87ac-47ea-b91a-78dcacb3c66d)[f%C3%BCr-personen-mit-behinderungen-d9bf3683-87ac-47ea-b91a-78dcacb3c66d](https://support.microsoft.com/de-de/topic/gestalten-barrierefreier-word-dokumente-f%C3%BCr-personen-mit-behinderungen-d9bf3683-87ac-47ea-b91a-78dcacb3c66d)

Nitro PDF: <https://www.gonitro.com/de/>

NVDA Screenreader:

PDF Accessibility Checker PAC 2021:

<https://pdfua.foundation/de/pdf-accessibility-checker-pac>

PDF Accessibility Checker PAC 3: <https://www.access-for-all.ch/ch/pdf-accessibility-checker-pac.html>

PDF Accessibility Validation Engine PAVE: <https://pave-pdf.org/>

PDF/UA mit PAC 3:

<https://www.barrierefreies-webdesign.de/knowhow/pdf-ua/>

Videotutorial: Bestehende PDFs an Standards der Barrierefreiheit anpassen (Universität Potsdam): <https://youtu.be/IcDakLJEu2E>

Videotutorial: Digitale Barrierefreiheit - eine Einführung (Universität Potsdam) <https://youtu.be/zWx4VsbLK9M>

Videotutorial: Erstellung barrierefreier PDF-Dokumente (Universität Potsdam) <https://youtu.be/zX5GX0VUu2c>

Web Content Accessibility Guidelines (WCAG) 2.1: <https://www.w3.org/TR/WCAG21/%23contrast-minimum>

Web Content Accessibility Guidelines (WCAG) 3: <https://www.w3.org/WAI/standards-guidelines/wcag/wcag3-intro/>

Wie man WCAG 2.0 erfüllt. Eine anpassbare Schnellreferenz zu den Bedingungen (Erfolgskriterien) und Techniken der Richtlinien für barrierefreie Webinhalte 2.0: <https://www.einfach-fuer-alle.de/wcag2.0/uebersetzungen/How-to-Meet-WCAG-2.0/>